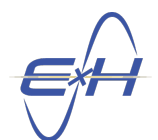

## PFSS Full Wave Solver: Unit Cell Design via Optimization

- 1. Create a new System by right-clicking Application in the Model Hierarchy and selecting New System.
- 2. Open a new PFSS simulation by right-clicking the new system and selecting New Simulation  $\rightarrow$  PFSS.
- 3. Select the Spatial Domain object underneath pfss in the Model Hierarchy to view its Property Editor. In the Property Editor, change the Width to  $2.5 \,\mu m$  and Height to  $2.5 \,\mu m$  (you can enter um to specify microns). Set the Pixels, X and Pixels, Y fields both to 12.
- 4. Also in the Spatial Domain, change the Permitivity of Lower Halfspace to 1.9488.
- 5. Next we need to build the **PFEBI Excitation**. To do this, right-click on **Excitations**  $\rightarrow$  **New PFEBI** Solver in the Model Hierarchy.
- 6. In the Property Editor for PFEBI Excitation1, change the Frequency/Wavelength Start and the Frequency/Wavelength Stop fields to  $6 \mu m$ . See Figure [1.](#page-0-0) In addition, set Frequency/Wavelength Step to 0.1 µm.

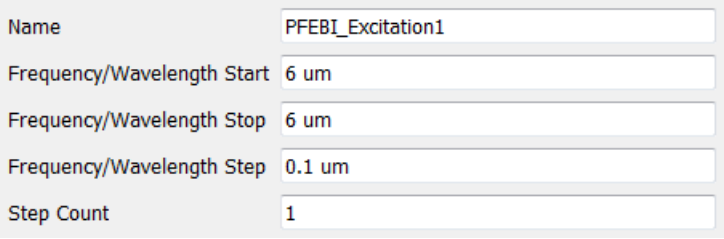

<span id="page-0-0"></span>Figure 1: PFEBI Settings

- 7. Import Lead Telluride (PbTe) and Calcium Fluoride (CaF<sub>2</sub>) by right-clicking Materials  $\rightarrow$  Import Materials from Database... and selecting them from the Main category.
- 8. Right-click on Patterns in the Model Hierarchy and select New Binary. Binary patterns specify a custom pixelated unit cell definition.
- <span id="page-0-1"></span>9. In the Property Editor for BinaryPattern1, set Grid Size to 12 by 12. Then, create a pattern with which to seed the optimization by selecting cells on the grid. To select a cell, left-click it on the grid. To clear a cell, right-click it. The seed pattern used in this example can be seen in Figure [2.](#page-1-0) Once the pattern is created, click the Assign as Parameters button.

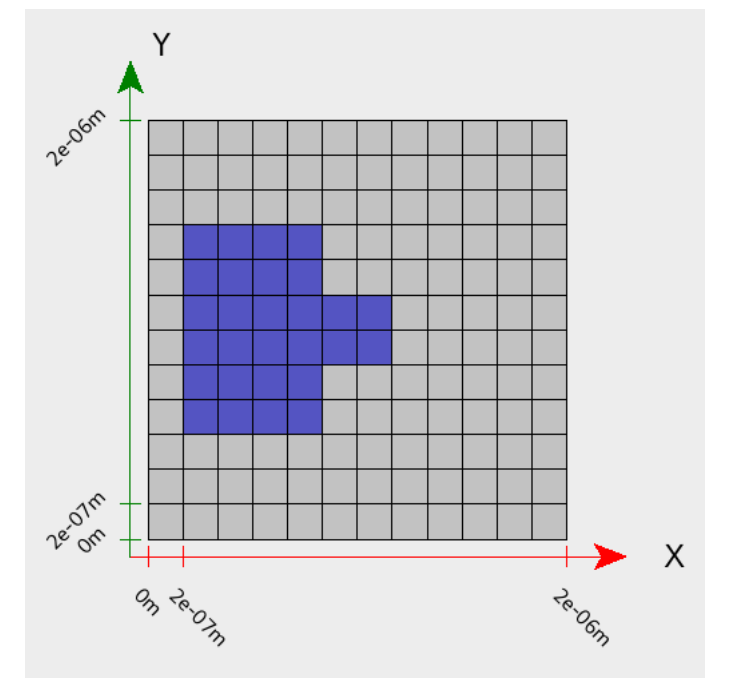

<span id="page-1-0"></span>Figure 2: Seed Pattern

- <span id="page-1-2"></span>10. Now create a material layer by right-clicking on Layers in the Model Hierarchy and selecting New Material Layer.
- 11. In the created material layer, named MaterialLayer1 by default, open the Property Editor and change the Thickness to 0.05 µm.
- <span id="page-1-3"></span>12. Next we need to apply our pattern to the material layer in question. To do this, click the Add button at the bottom of the Property Editor for the material layer. Double-click the pattern column of the new table entry and select BinaryPattern1 from the dropdown. Then double-click the material column and select the Calcium Fluoride ( $\text{mat}\_\text{CaF2}\_\text{c}$ ). The end result is shown in Figure [3.](#page-1-1)

| Thickness |       | $0.05$ um      |           |  |
|-----------|-------|----------------|-----------|--|
|           | index | pattern        | material  |  |
|           | 0     | BinaryPattern1 | mat_CaF2_ |  |
|           |       |                |           |  |
|           |       |                |           |  |
|           |       |                |           |  |
|           |       |                |           |  |
|           | Add   | Edit           | Delete    |  |

<span id="page-1-1"></span>Figure 3: Material Layer Settings

13. Copy the layer you just created in Steps [10–](#page-1-2)[12](#page-1-3) either by repeating those steps or by right-clicking on MaterialLayer1 and selecting Copy, then right-clicking on Layers in the Model Hierarchy and selecting Paste. Repeat this process until you have four layers.

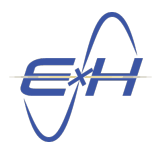

- 14. For MaterialLayer3 and MaterialLayer4, set the material column to Lead Telluride (mat PbTe).
- 15. To view the layers you just created, right-click on Views in the Model Hierarchy and select New Layer Stackup. The result should look something like Figure [4.](#page-2-0)

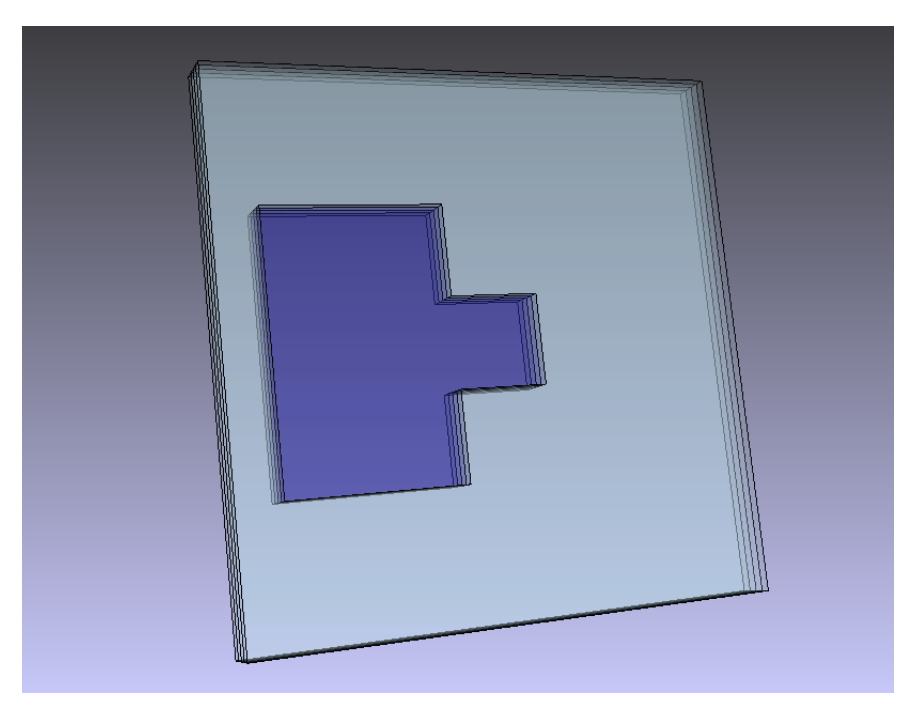

Figure 4: Layer Stackup View before optimization

- <span id="page-2-0"></span>16. Create a new Genetic Algorithm optimizer by right-clicking on Design Studies in the Model Hierarchy and selecting New Genetic Algorithm.
- 17. In the Property Editor for the new GeneticAlgorithm1 set the Cost Limit to -1.
- 18. Underneath the new GeneticAlgorithm1 object, right-click Design Goals and select New Group. Underneath the new GroupGoal1 object, right-click Design Goals and select New Goal twice to add two Result Goal objects.
- 19. In the Property Editor for ResultGoal1, click the Edit button next to Data Table Selection and select pfss  $\rightarrow$  PFEBI\_Excitation1\_Result  $\rightarrow$  TEScatteringData.
- 20. Set ResultGoal1's Data field to CoPolTrn, the Operation field to phase, and the Comparison to equals (=). For this tutorial we set the Target field to -22.5 deg (approximately  $15\pi/s$  rad). However, you may set the target to a phase response of your choice.
- 21. In the Property Editor for ResultGoal2, click the Edit button next to Data Table Selection and select pfss  $\rightarrow$  PFEBI\_Excitation1\_Result  $\rightarrow$  TEScatteringData.
- 22. Set ResultGoal2's Data field to CoPolTrn, Operation to mag, and the Comparison to maximize. Between the two goals now established, it should be possible to define a unit cell that delivers a specific phase response while maintaining a maximal transmission magnitude.
- 23. To allow the optimizer to modify the binary unit cell pattern, right-click Optimization Ranges underneath GeneticAlgorithm1 in the Model Hierarchy, and select New Binary Array.

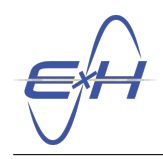

- 24. In the Property Editor for ArrayBinaryRange1, set the Parameter field to the array created by your pattern in Step [9.](#page-0-1) The default name for this array parameter is BinaryPattern1\_binary\_pattern. In addition, set the Bit Array Length to 144.
- 25. Now that the optimization is ready to run, right-click GeneticAlgorithm1 in the Model Hierarchy and select Run. Our run of the optimization produced the unit cell depicted in Figure [5.](#page-3-0)

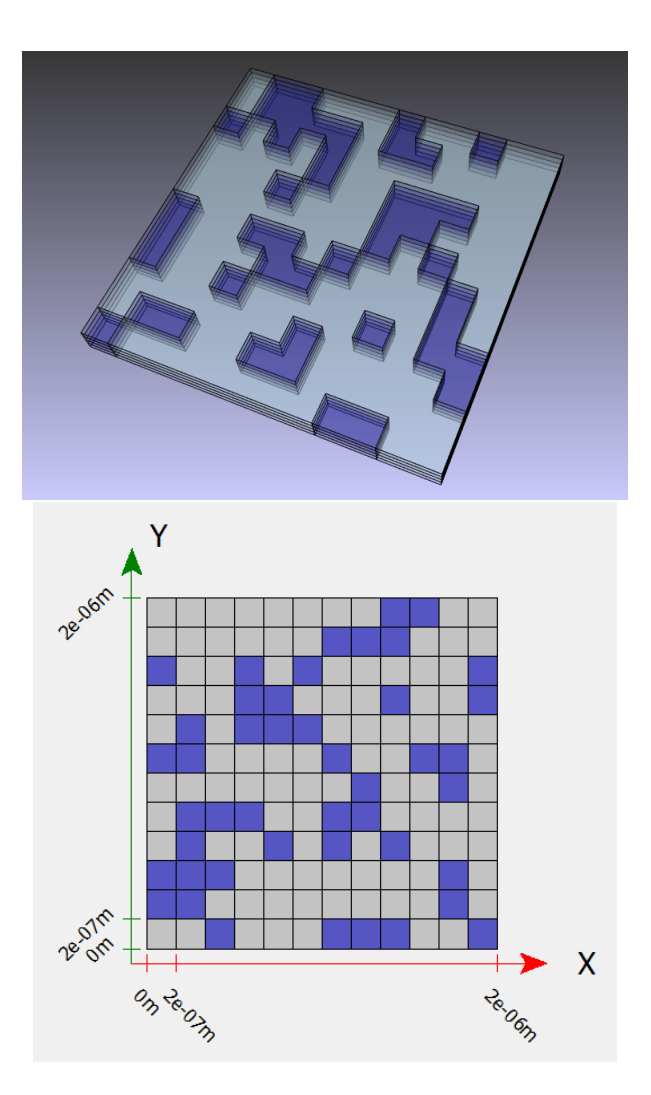

<span id="page-3-0"></span>Figure 5: Layer Stackup View After Optimization(top), Pattern View (Bottom)

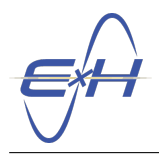

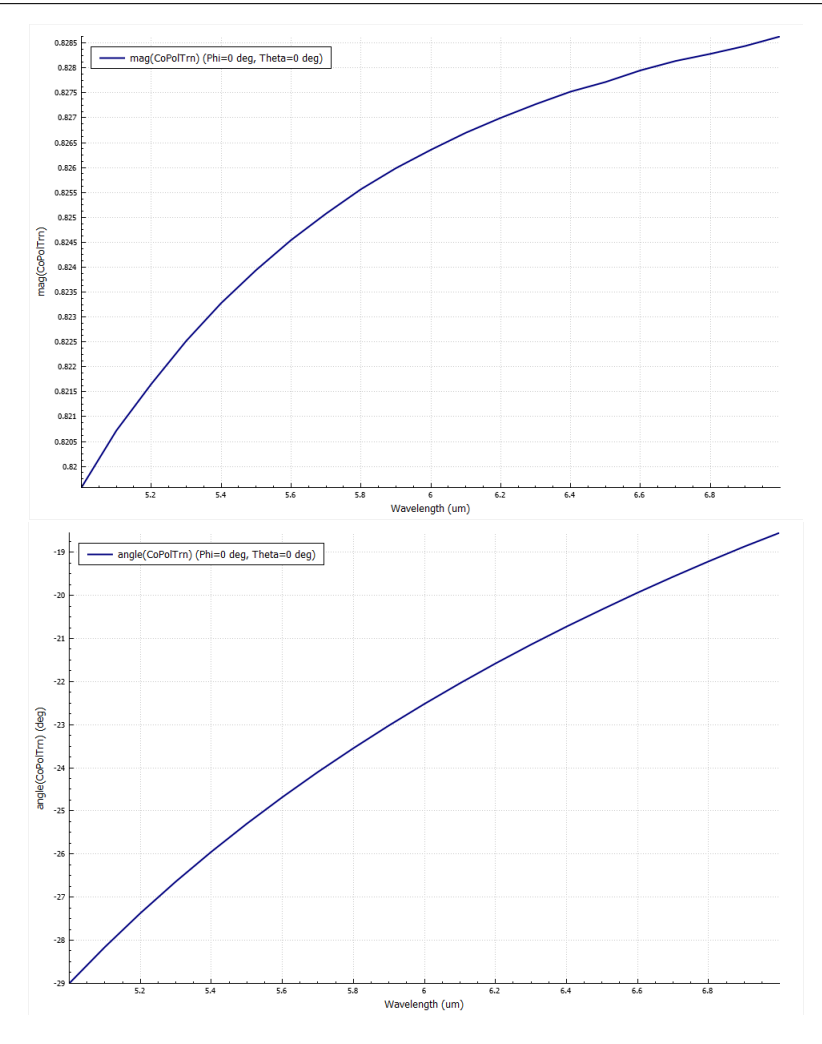

Figure 6: Transmission Magnitude (Top) and Transmission Phase (Bottom)

Select Excitations  $\rightarrow$  PFEBI Excitation1 and change the Frequency/Wavelength Start and Frequency/Wavelength Stop fields to encompass the range you wish to plot. These plots range from 5 µm to  $7 \,\mu \text{m}$ . Then, right-click Results  $\rightarrow$  PFEBI\_Excitation1\_Result  $\rightarrow$  TEScatteringData and select Create Plot. The new plot contains a Trace object that can display whatever information you want by changing its Data Selection and Y Data fields. More traces can be added to the same plot by right-clicking Traces and selecting New Trace. These plots utilize Wavelength as the  $X$  Data, however options such as Frequency are also available. Finally, to obtain the phase of a given data output, set the Y-Operation field to Phase.